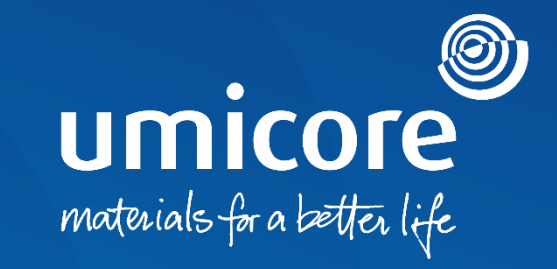

#### **Richtlijnen voor leveranciers**  Deelname aan RFI's & RFP's op het SAP Ariba-platform

#### Inhoudsopgave

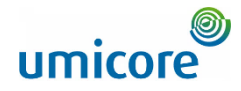

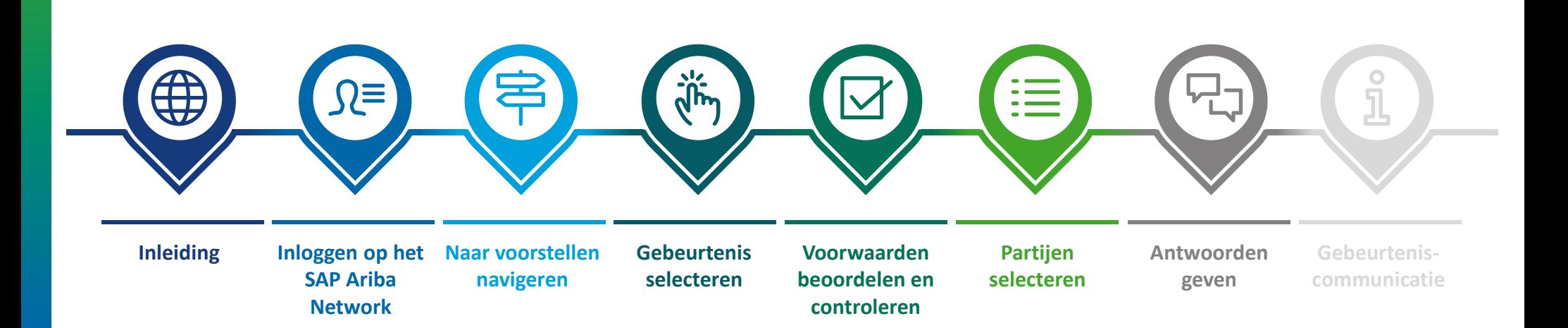

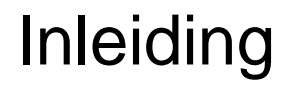

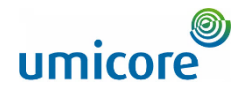

*SAP Ariba Sourcing helpt inkopers bij het opzetten en organiseren van gebeurtenissen waarin zij bedrijfsinformatie uitwisselen met bedrijven zoals het uwe. Naargelang het type informatie dat inkopers willen verzamelen, maken ze met SAP Ariba Sourcing verschillende types gebeurtenissen aan.*

#### **RFI (Request for information of informatieaanvraag)**

Gewoonlijk gaat een informatieaanvraag (RFI) vooraf aan een offerteaanvraag (RFP) of veiling. Via RFI's kan Umicore ook informatie of opmerkingen van leveranciers verzamelen waarmee het deelnemers kan kwalificeren voor een opvolgingsgebeurtenis.

#### **RFP (Request for proposal of offerteaanvraag)**

De offerteaanvraag (RFP) is een belangrijke stap in ons sourcingproces. Umicore geeft meestal uitleg over haar bedrijfsbehoeften en vraagt hoe u haar hierbij kunt helpen. Umicore wil meer weten over uw aanbod van goederen en/of diensten, uw productiecapaciteit en uw prijzen. Umicore kan die informatie benutten om een veiling te organiseren, te bepalen op welke partijen ze u moet uitnodigen en op een intelligente wijze maximumprijzen in te stellen. Meestal hebt u een week om te reageren op een RFP.

#### **Kosteloos**

Leveranciers nemen geheel kosteloos deel aan de RFI- of RFP-gebeurtenissen die Umicore lanceert via het SAP Ariba-platform.

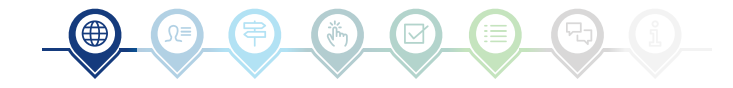

### Inloggen op het SAP Ariba Network

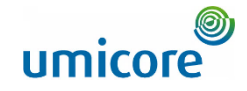

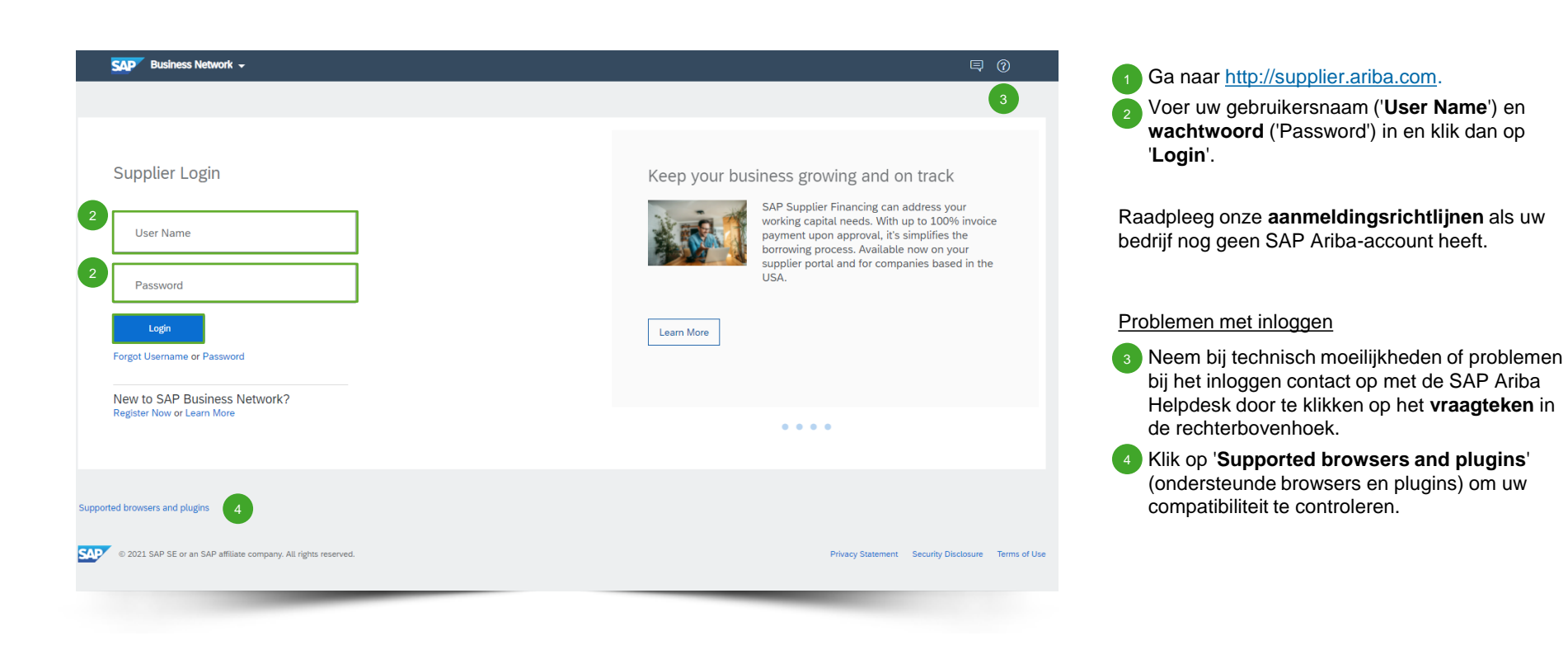

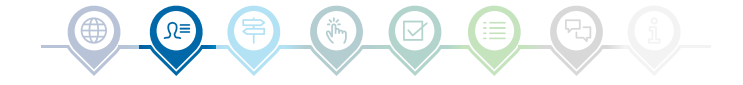

### Naar voorstellen navigeren

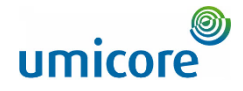

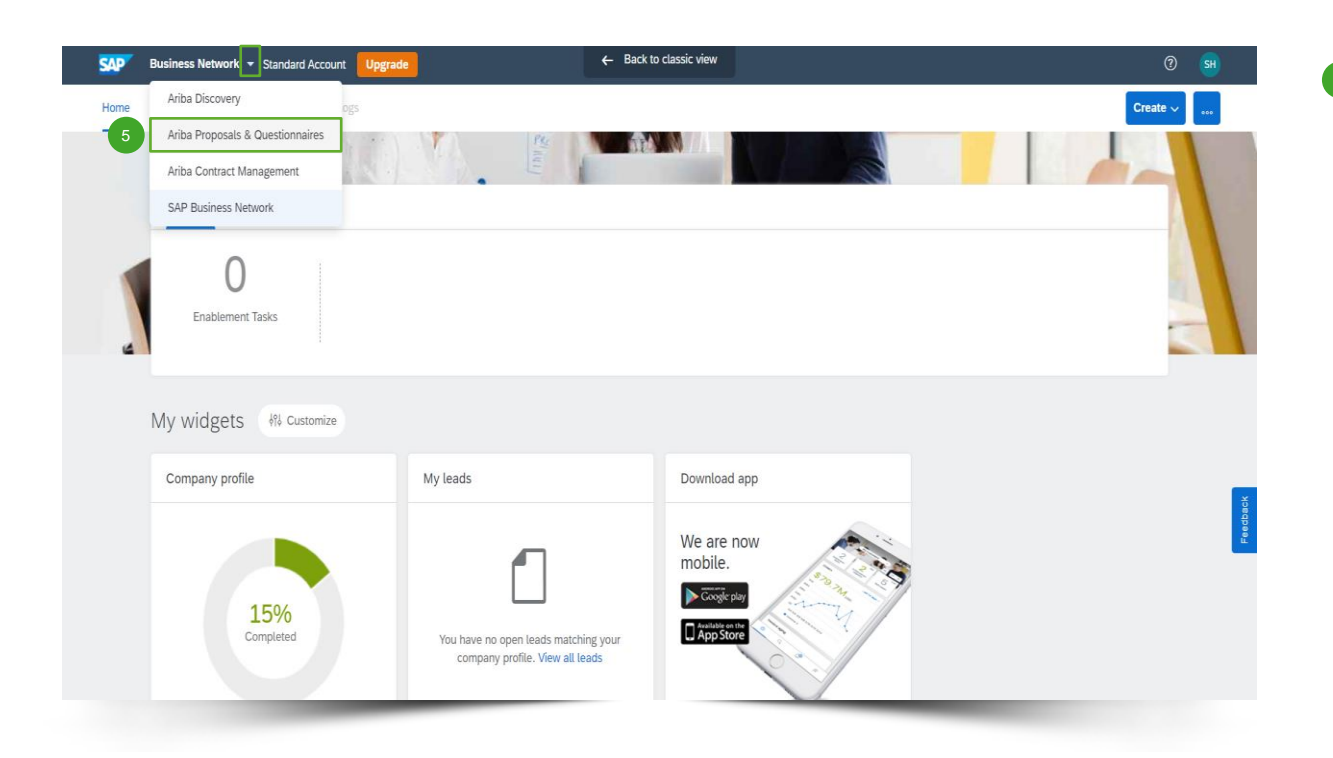

Klik na het inloggen op het driehoekje naast 'Business Network' en selecteer '**Ariba Proposals And Questionnaires**' (Ariba-offertes en -vragenlijsten) om naar de pagina te gaan met gebeurtenissen waarop uw bedrijf is uitgenodigd.

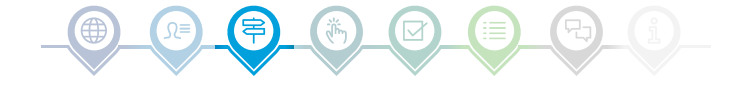

#### Gebeurtenis selecteren

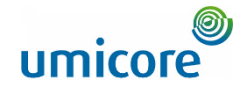

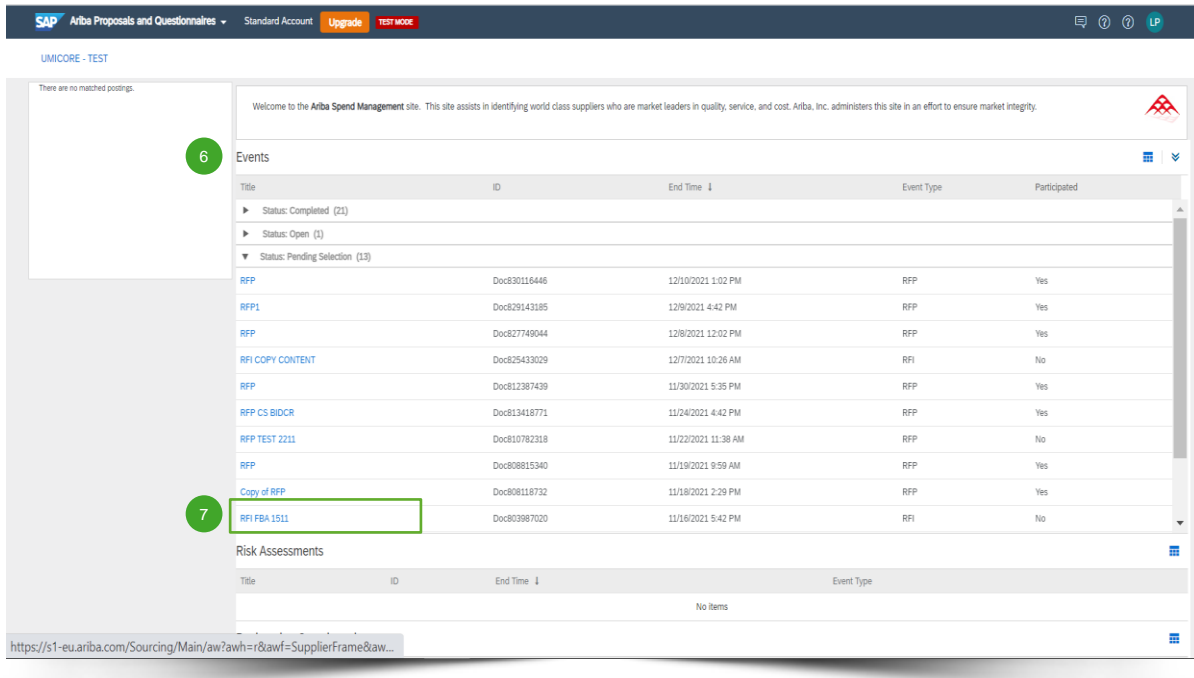

- Het deel 'Events' (gebeurtenissen) bevat alle door Umicore aangemaakte RFI's, RFP's en eveilingen waarop u bent uitgenodigd. Een gebeurtenis kan drie statussen hebben: 6
	- *'Completed'*: de RFx is afgehandeld en gegund, afgesloten of geannuleerd;
	- *'Open'*: de RFx loopt momenteel nog;
	- *'Pending Selection'*: het eindtijdstip van de RFx is bereikt en Umicore analyseert de offertes (en voorstellen) van leveranciers voor hun gunning.

Klik op de **gebeurtenistitel** om naar de aparte gebeurtenispagina te gaan voor meer info over de specifieke gebeurtenis.

7

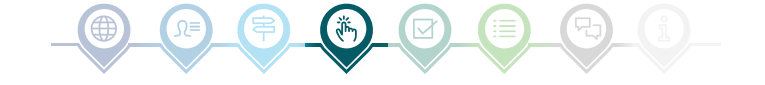

## Gebeurtenisgegevens nakijken

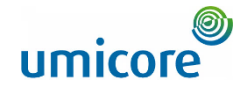

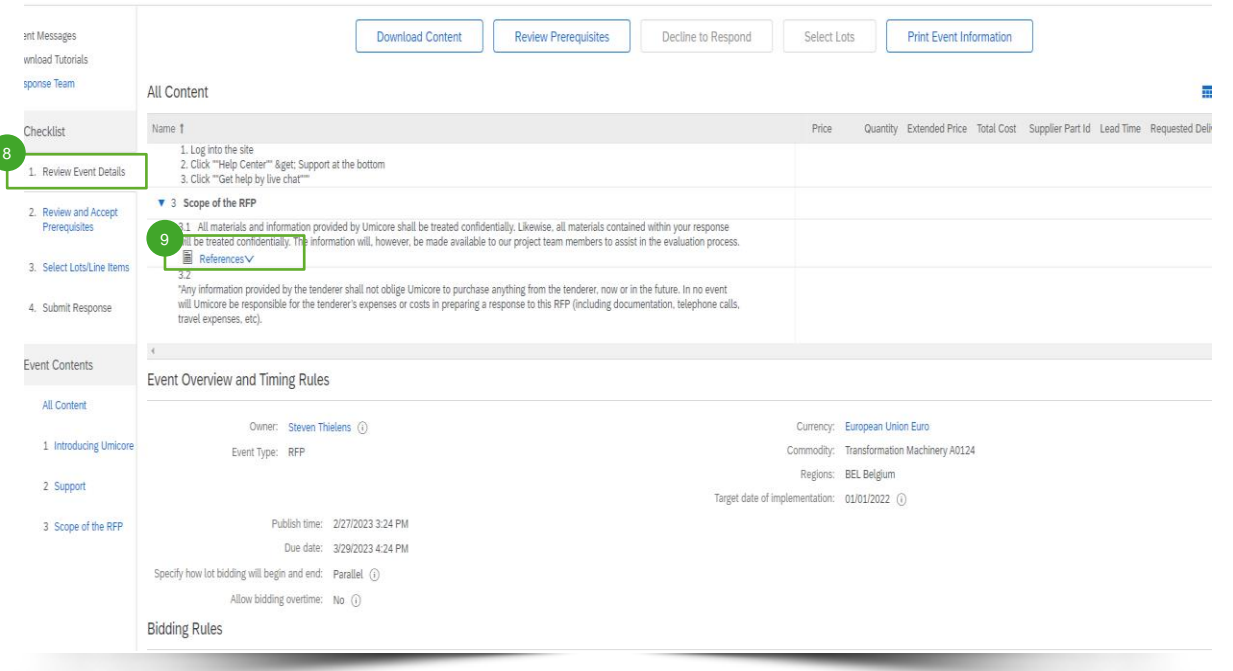

- **Klik op 'Review Event Details' om de inhoud** van de gebeurtenis te bekijken. 8
- In de gebeurtenisgegevens onder 'Scope of the **RFP**', kunt u de details van de gebeurtenis onder '**References**' controleren op belangrijke bijlagen zoals technische specificaties, indien beschikbaar. 9

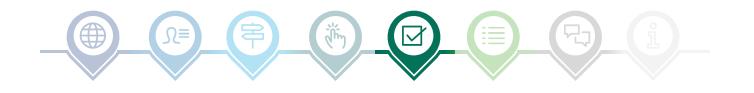

### Voorwaarden beoordelen en controleren

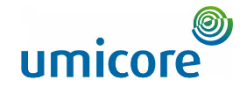

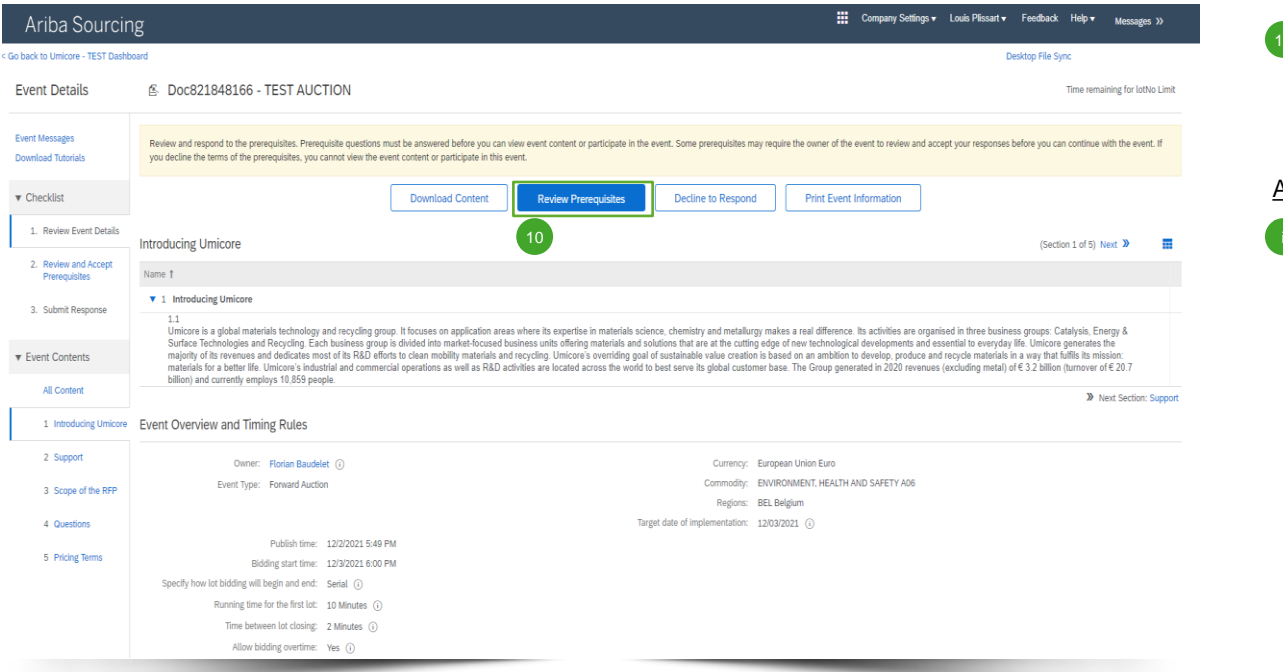

Om deel te nemen aan een gebeurtenis moet u de voorwaarden lezen en accepteren. Klik hiervoor op '**Review Prerequisites**' (voorwaarden nalezen). 10

#### Aanvullende informatie:

Neemt uw bedrijf liever niet deel, klik dan op 'Decline' (weigeren) om dat aan Umicore te laten weten.

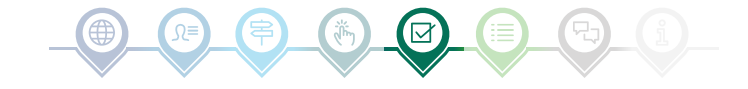

### Voorwaarden beoordelen en controleren

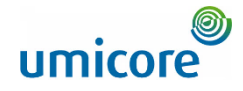

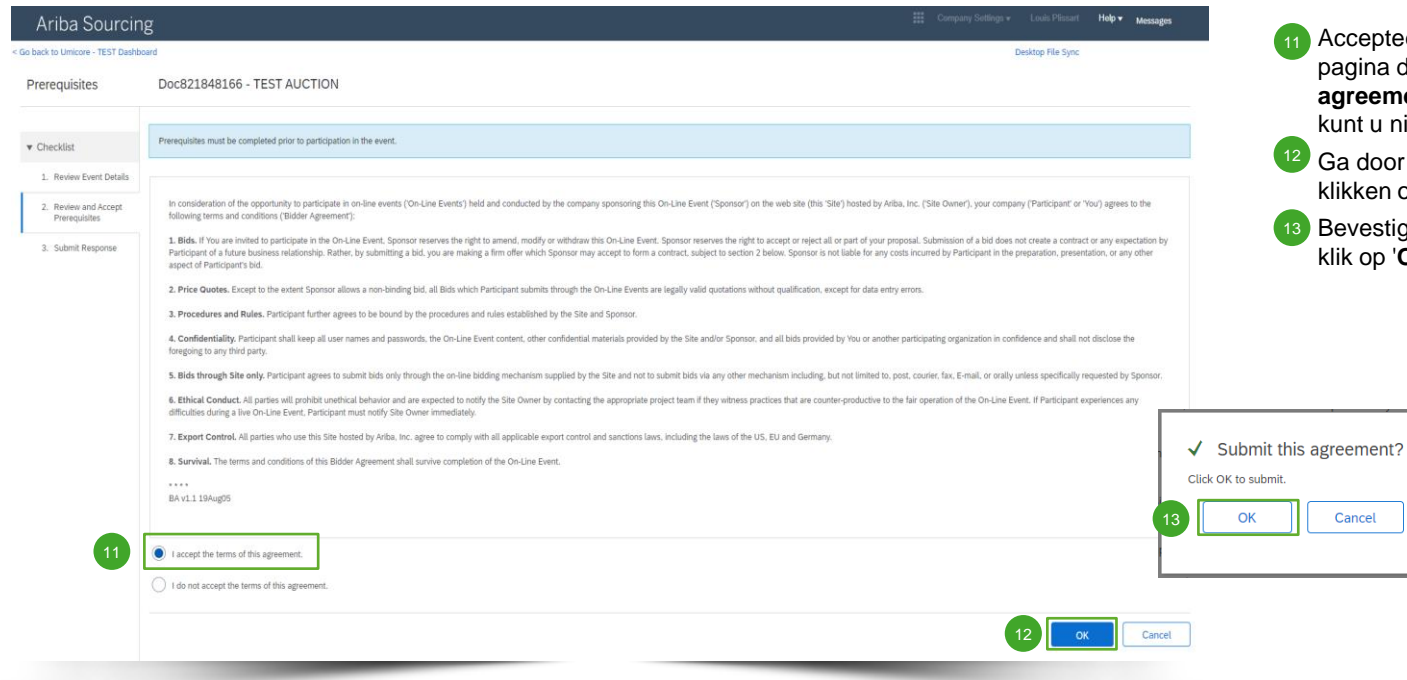

epteer de algemene voorwaarden op de ina door de optie '**I accept the terms of this agreement**' aan te vinken. Zonder uw akkoord tu niet deelnemen aan de gebeurtenis.

door naar de volgende pagina door te ken op '**OK'**.

estig het pop-upscherm met nogmaals een klik op '**OK**'.

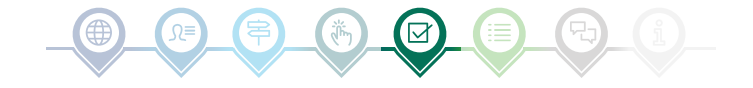

### Partijen selecteren

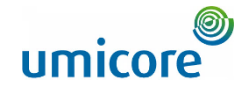

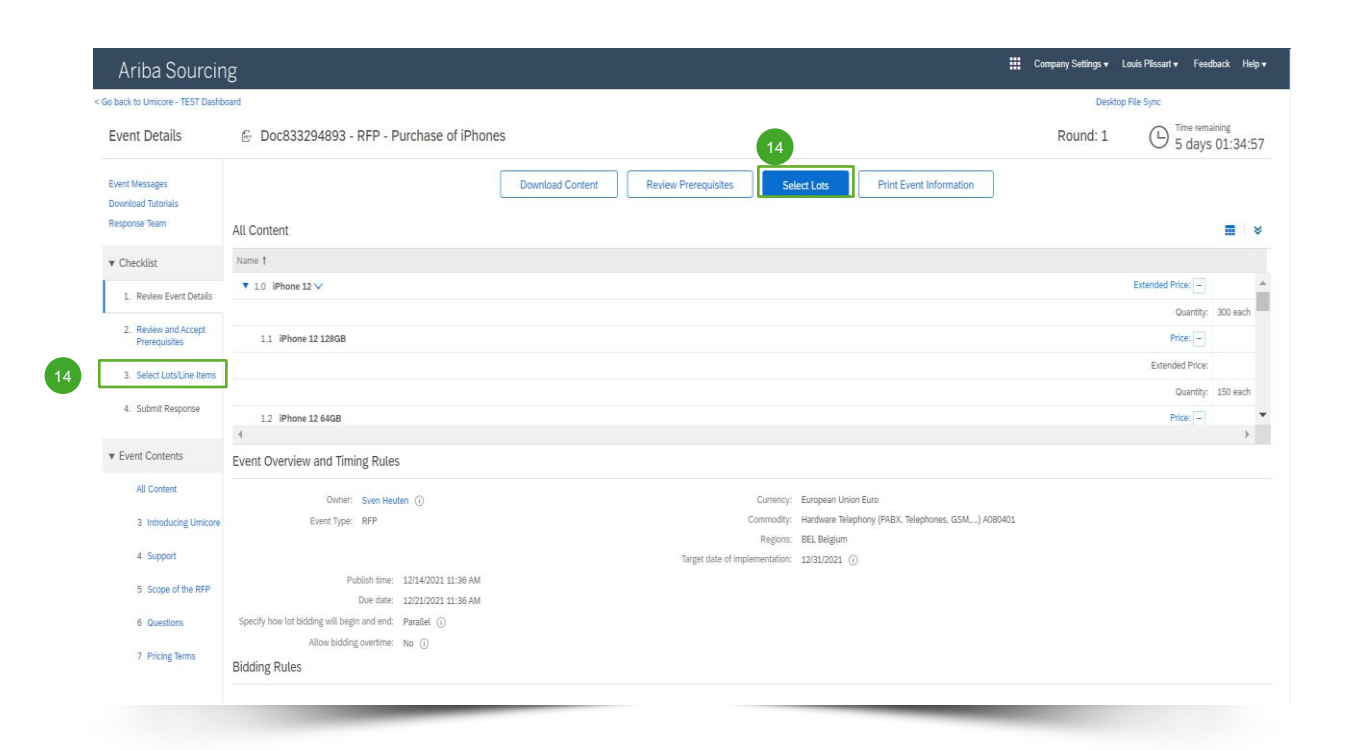

In de meeste gebeurtenissen is de aanvraag opgesplitst in partijen. Partijen zijn de productitems waarover Umicore prijsinformatie opvraagt. Als leverancier kunt u de artikelen/partijen selecteren waarvoor u een offerte wilt indienen.

▪ Klik op de blauwe knop '**Select lots**' (partijen selecteren) bovenaan uw pagina of klik in het navigatiepaneel links op '**Select lots/line items**' (partijen/lijnitems selecteren).  $(14)$ 

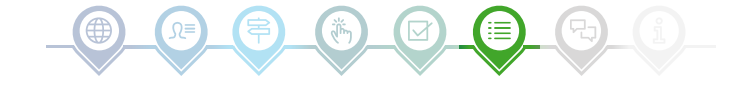

### Partijen selecteren

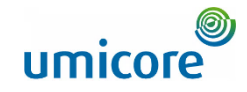

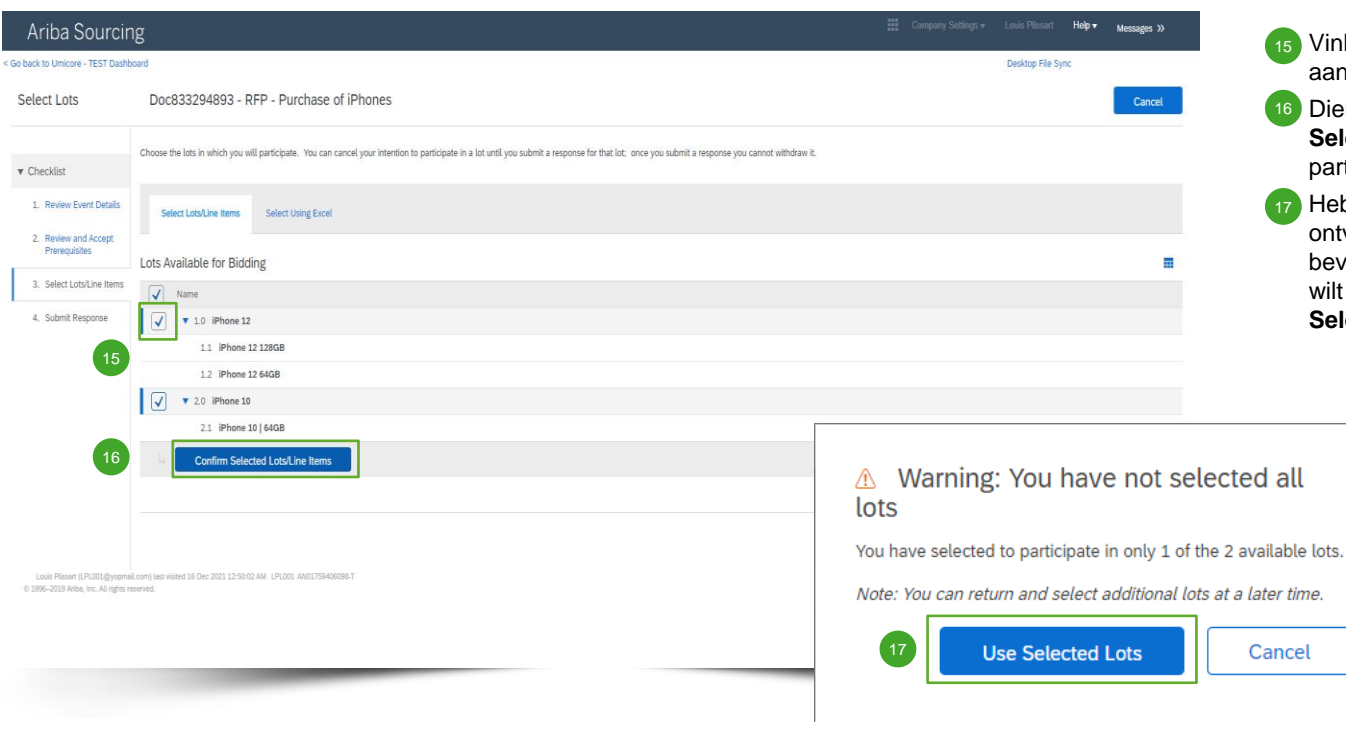

- 15 Vink de selectievakjes voor de partijen/items aan of af.
- Dien uw antwoord in met een klik op '**Confirm Selected Lots/Line Items**' (aangevinkte partijen/lijnitems bevestigen).
- Hebt u niet alle partijen aangevinkt, dan ontvangt u nog een pop-upbericht ter bevestiging dat u aan een of meer partijen niet wilt deelnemen. Ga door met een klik op '**Use Selected Lots**' (aangevinkte partijen gebruiken).

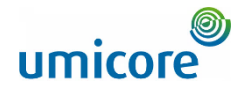

#### Company Settings v Louis Plissart v Feedback Help v Moreador Ariba Sourcing < Go back to Umicore - TEST Dashboard Desktop File Sync **Time remaining** Console □ Doc833294893 - RFP - Purchase of iPhones Round: 1 闲 5 days 00:19:44 Event Messages **All Content**  $\blacksquare$ Response History Response Team Name 1  $\blacktriangledown$  Checklist  $\overline{v}$  1.0 iPhone 12  $\overline{v}$ Extended Price:  $-$  6187,500.00 EUR Quanti 1. Review Event Details 1.1 iPhone 12 128GB €650.00 Price: 2. Review and Accept Prerequisites Extended Price: 697,500.00 EUR 3. Select Lots/Line Items Quantity 150 each 1.2 iPhone 12 64GB Price: £600.00 4. Submit Response Extended Price: €90,000.00 EUR Quantity: 150 each **v** Event Contents vtandad Prica: L. L. P15 000 00 01 10 All Content cates a required field 3 Introducing Umicore **Submit Entire Response Update Totals** Save draft **Compose Message Excel Import** 4 Support 5 Scope of the RFF 6 Questions 7 Pricing Terms SAP Ariba

RFx-gebeurtenissen zijn meestal opgesplitst in verschillende delen. Reacties van leveranciers worden verzameld met verschillende SAP Aribafuncties. In de volgende dia's gaan we dieper in op de verschillende invoerfunctionaliteiten: prijsinformatie, voorgeformuleerde antwoorden, open vragen en bijlagen.

Vragen met een **sterretje \*** zijn verplicht.

#### **Prijsgegevens opgeven**

18

Voer de prijsgegevens in de invoervakken in.

▪ Druk op de knop '**Update Totals**' (totalen bijwerken) om zeker te zijn dat uw prijzen correct zijn geformatteerd. Deze functie berekent ook automatisch de totaalprijzen voor alle items en partijen samen. 19

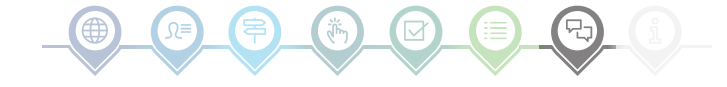

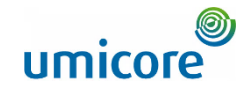

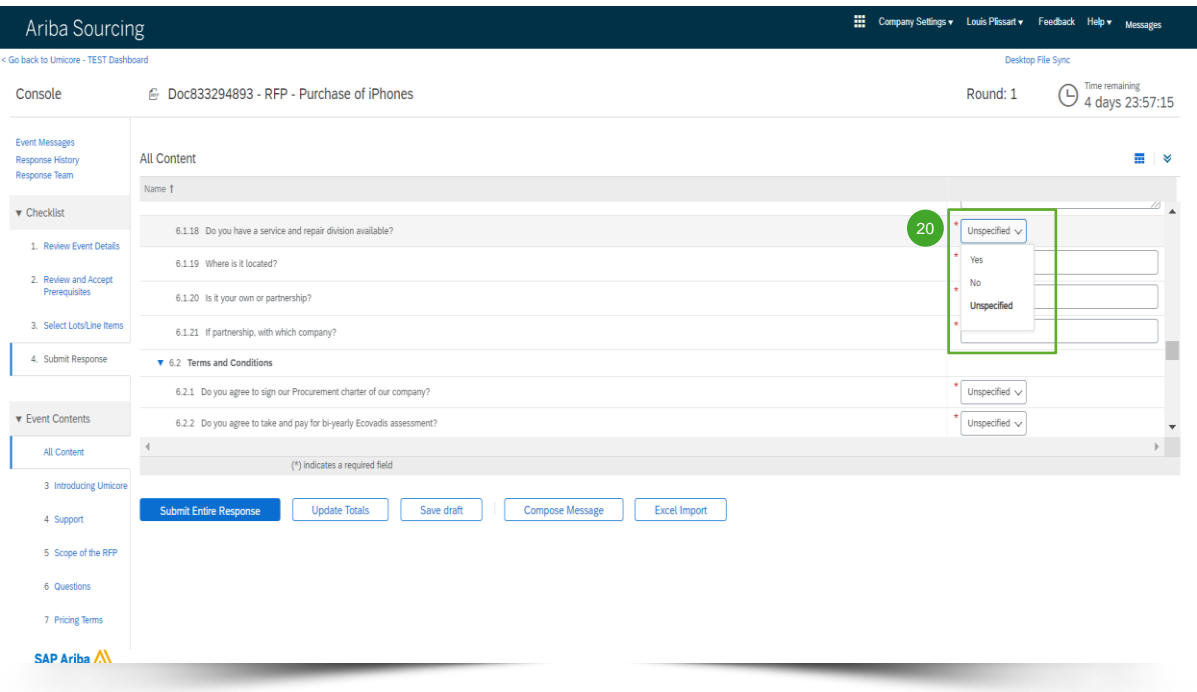

#### **Voorgeformuleerde antwoorden**

20 Voorgeformuleerde antwoorden verschijnen in een keuzemenu.

U kunt alleen antwoorden met een van de beschikbare opties uit de lijst.

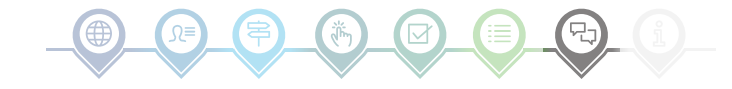

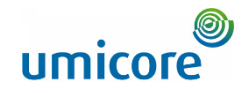

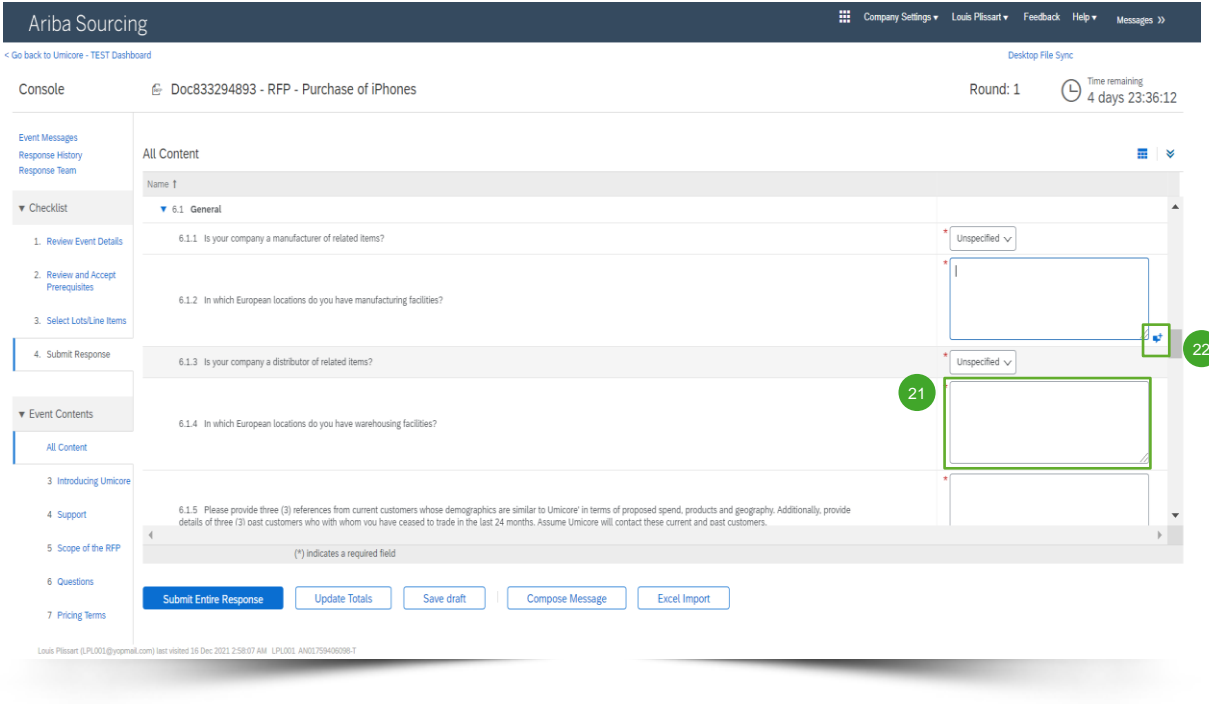

#### **Open vragen**

- 21 U kunt open vragen beantwoorden door uw input in te voeren in het vrije tekstveld (eventueel met cijfers, speciale tekens, enz.).
- In sommige situaties laat Umicore u toe om voor een bepaalde open vraag bijlagen toe te voegen. Dat wordt dan aangeduid met een blauw tekstballonpictogram. 22

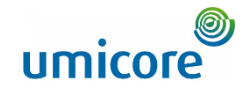

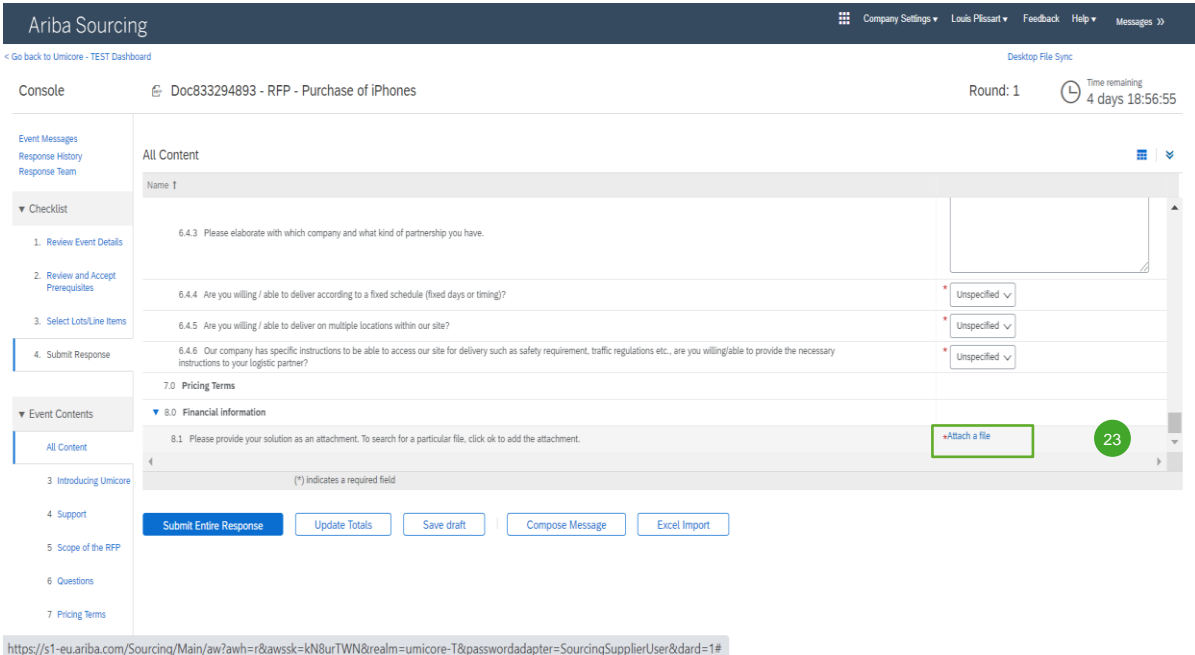

#### **Bijlagen**

23) Voor sommige vragen moet u alleen een bijlage uploaden. Klik op '**Attach a file**' en selecteer het document dat u wilt uploaden. 23

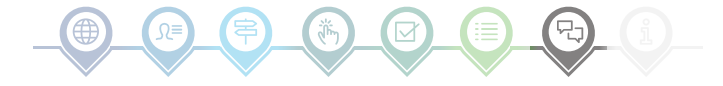

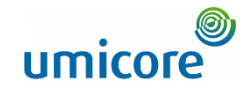

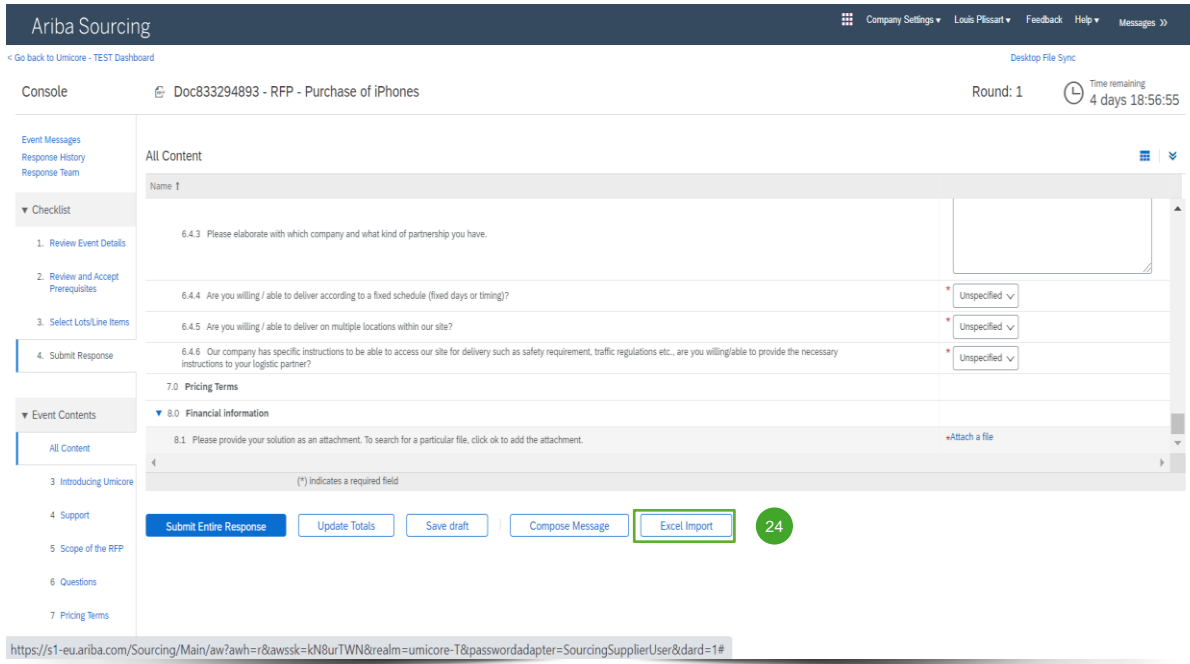

#### **Excel importeren**

24 Als u liever in Excel werkt, kunt u de inhoud van een RFx downloaden naar een spreadsheet. Daarna kunt u uw antwoorden invullen in de spreadsheet en de inhoud weer uploaden naar de Ariba-gebeurtenis. Klik op '**Excel Import**' om die functie te gebruiken.

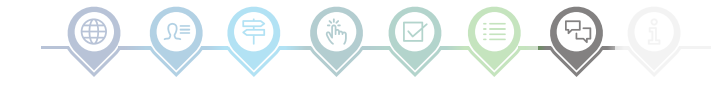

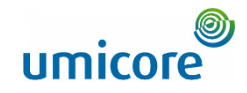

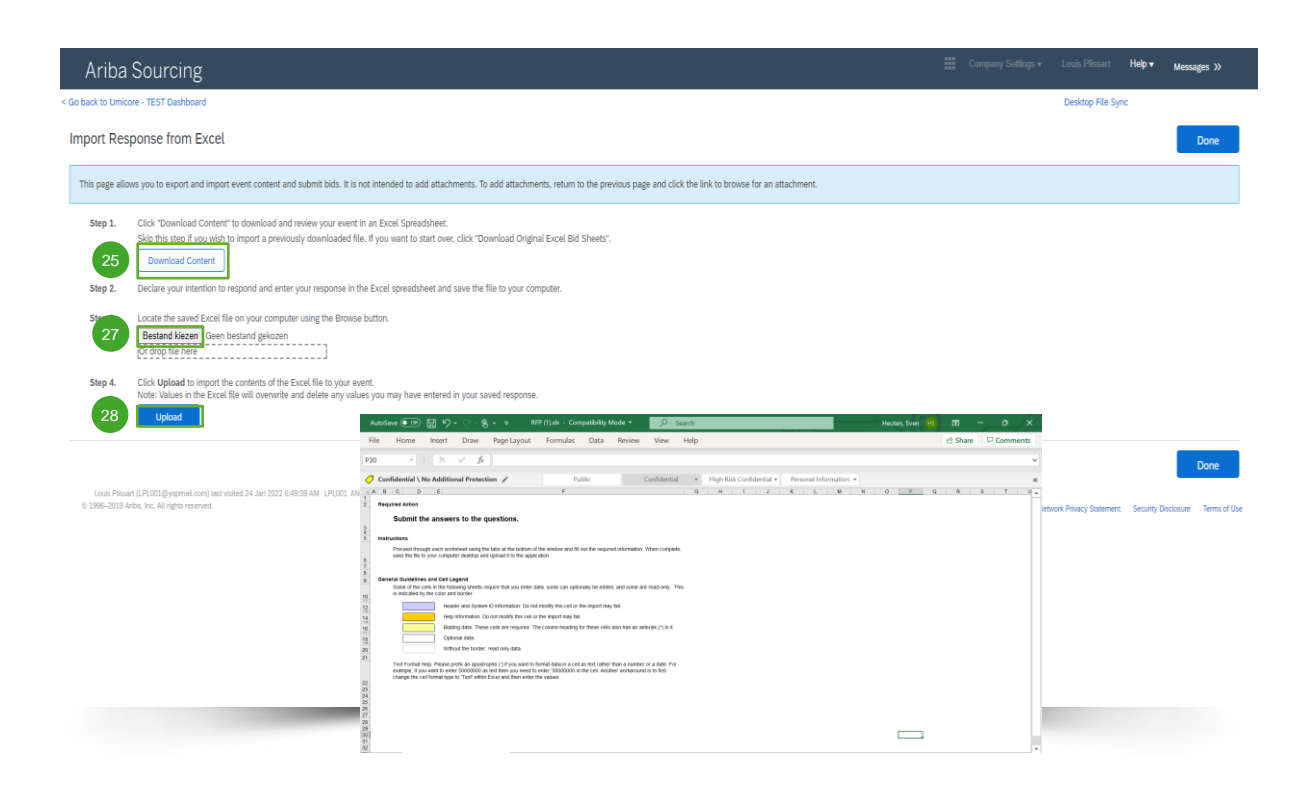

#### **Excel importeren**

- Klik op 'Download Content' (inhoud dowloaden) om uw gebeurtenis te downloaden in een Excelspreadsheet en te controleren. Sla deze stap over als u een eerder gedownload bestand wilt importeren. 25
- 26 Laat weten dat u wilt reageren, voer uw reactie in de Excel-spreadsheet in en sla het bestand op uw computer op.
- Zoek het op uw computer opgeslagen Excelbestand op met de knop '**Choose file**' (bestand kiezen).  $\sqrt{27}$
- Klik op 'Upload' om de inhoud van het Excelbestand te importeren in uw gebeurtenis. 28
- Opmerking: Waarden in het Excel-bestand zullen alle ingevoerde waarden in uw eerder opgeslagen reactie overschrijven en wissen.
- Opmerking: U kunt geen bijlagen toevoegen via een Excel-bestand. Om bijlagen toe te voegen gaat u terug naar de vorige pagina en klikt u op de link om naar een bijlage te bladeren.

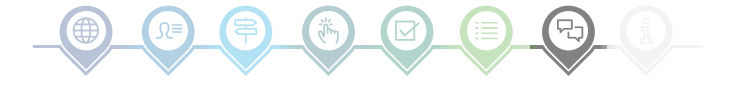

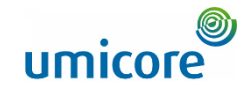

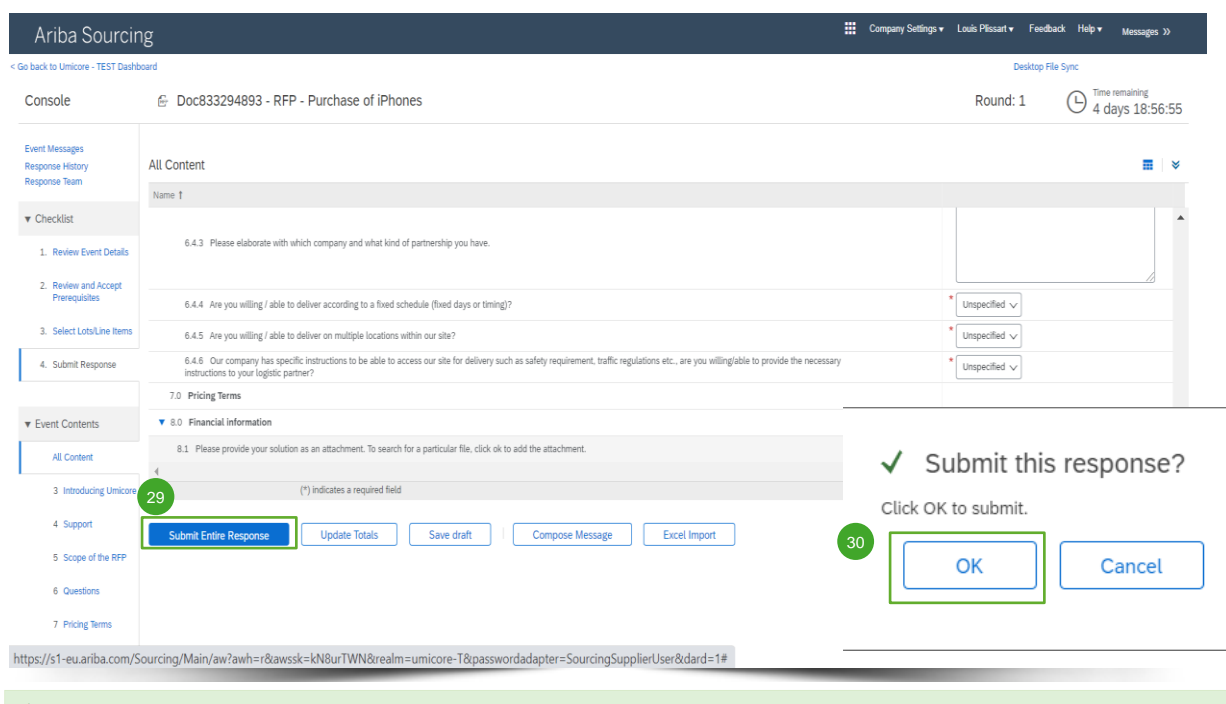

#### **Uw reactie indienen**

29 Nadat u uw reacties hebt gegeven, klikt u op '**Submit Entire Response**' om de volledige reactie in te dienen.

Denk eraan dat vragen met een **sterretje \*** verplicht zijn.

- 30 Klik op 'OK' om te bevestigen dat u uw reacties wilt indienen.
- U ontvangt een groen gemarkeerd bevestigingsbericht zodra de reacties zijn ingediend. 31

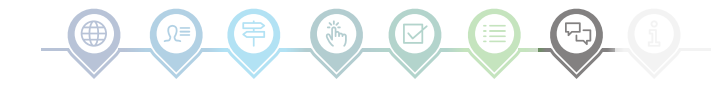

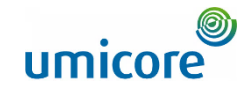

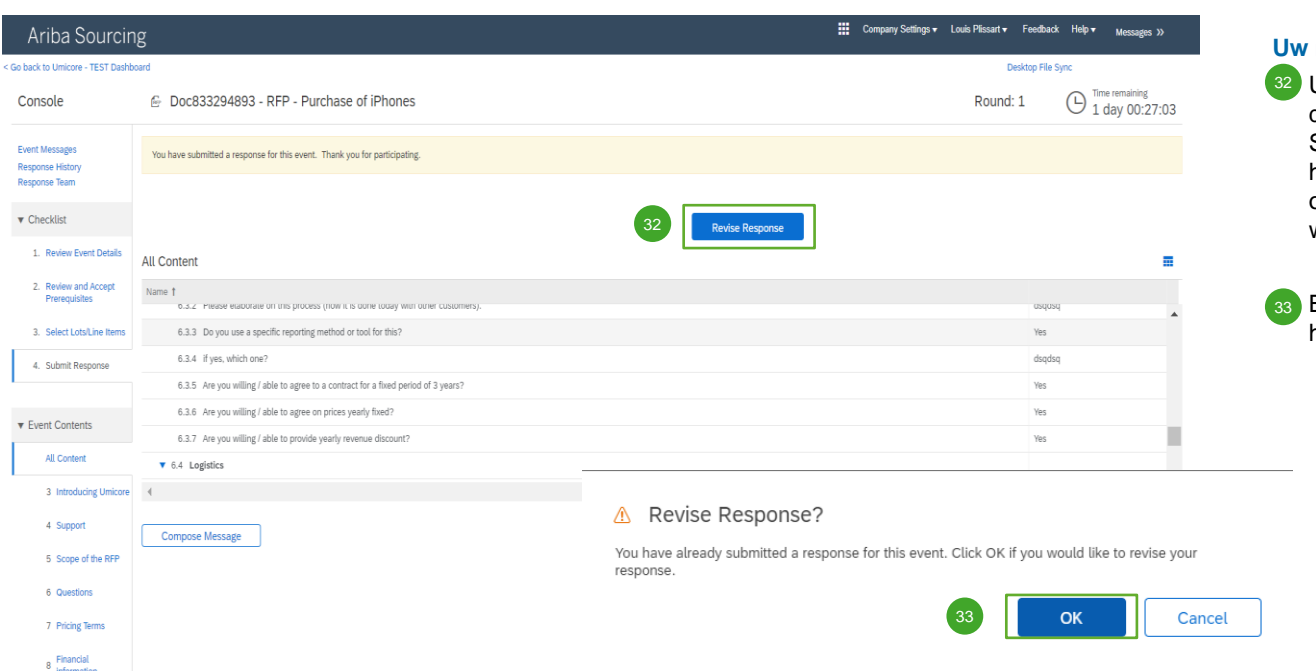

#### **Uw reactie herzien**

32 U kunt uw reactie wijzigen zolang de status van de gebeurtenis niet verandert in 'Pending Selection' (in afwachting van selectie) (in het hoofdmenu 'Proposals & Questionnaires'). Klik op '**Revise Response**' om uw reacties bij te werken.

Bevestig uw voornemen om uw reacties te herzien met '**OK**' in het pop-upscherm.

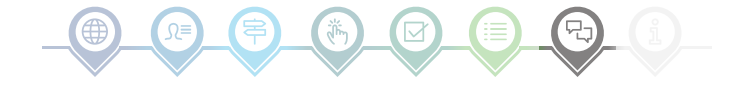

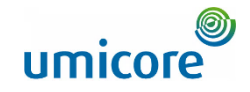

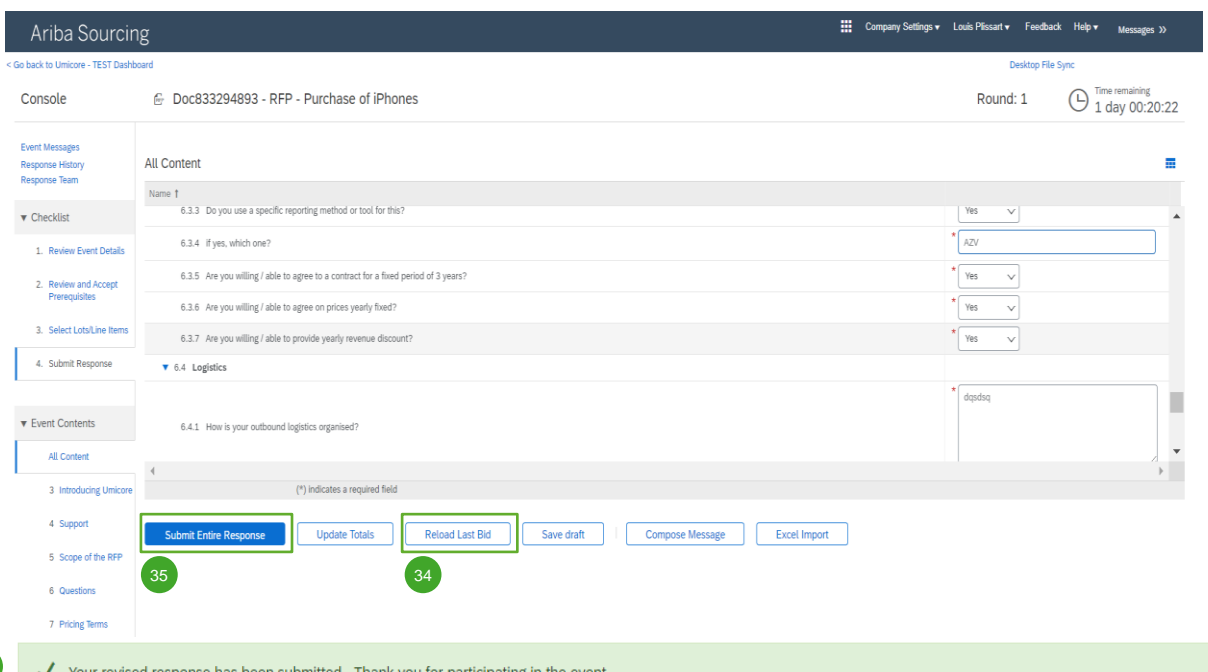

#### **Uw reactie herzien**

34 Optioneel - Als u uw wijzigingen ongedaan wilt maken en de reacties voor het laatst ingediende bod wilt resetten, klikt u op '**Reload Last Bid**'.

Nadat u uw reactie hebt bijgewerkt, klikt u op '**Submit Entire Response**' om uw reactie in te dienen. 35

U ontvangt dan een melding dat uw bod opnieuw werd ingediend. 36

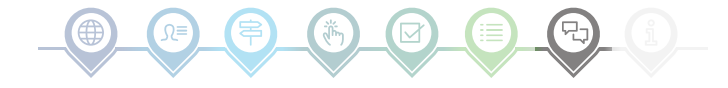

### Gebeurteniscommunicatie

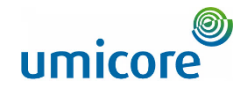

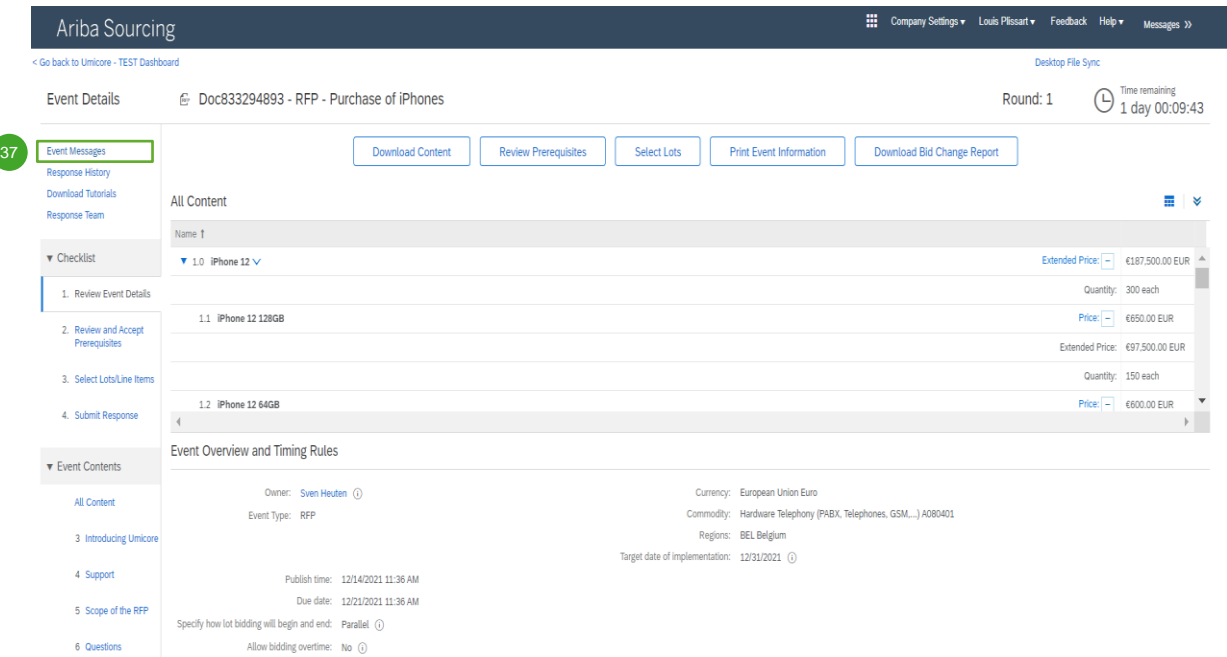

#### **Gebeurtenisberichten**

<sup>37</sup> In plaats van communicatie via e-mail, ondersteunt SAP Ariba de directe verzending van berichten over het platform via gebeurtenisberichten. U kunt gebeurtenisberichten bekijken en opstellen door in het linkse navigatievenster te klikken op '**Event Messages**'.

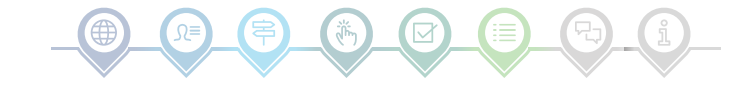

### Gebeurteniscommunicatie

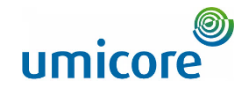

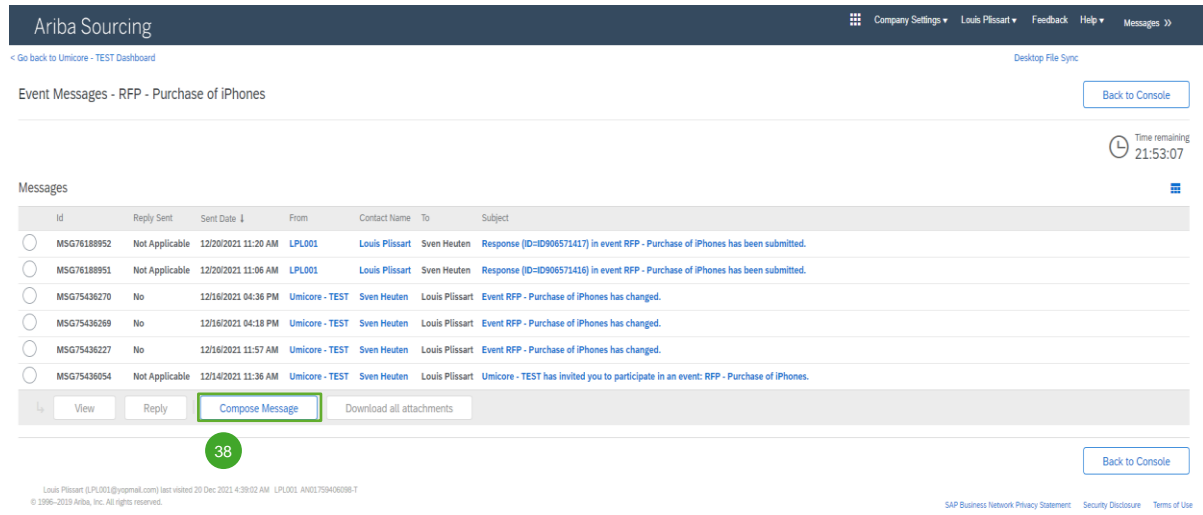

#### **Gebeurtenisberichten**

38 Voor allerlei vragen of toelichting in verband met een specifieke gebeurtenis van uw buyer, klikt u op '**Compose Message**' (bericht opstellen) en stelt u uw vraag.

Zodra de betreffende buyer zijn/haar antwoord heeft gegeven, verschijnt het onder de gebeurtenisberichten.

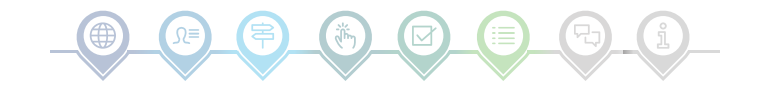

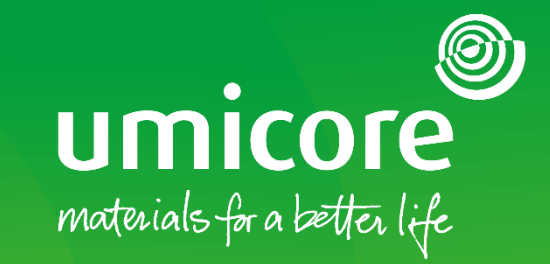

#### Voor meer informatie:

- **Raadpleeg onze [SAP Ariba-leverancierszone](https://www.umicore.com/en/supplier-zone/sap-ariba-umicore/)**
- Neem contact op met uw contactpersoon bij Umicore
- **EXTERN Stuur een e-mail naar ons [Ariba Support Team](mailto:ariba.supplier.support@umicore.com)**

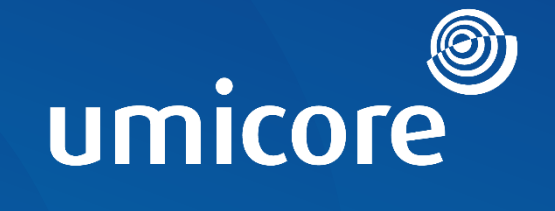

# materials for a better life